### V380 Pro 帳號註冊教學

1. 開啟有看頭 APP,點擊『快速註冊』.

2. 使用郵箱註冊完成填入註冊資訊.

3. 設定帳戶密碼. 完成帳戶註冊設定.

4. 登入設定好的帳號、密碼.

5. 開始新增設備.

訊連貿易有限公司所有 [www.bd-club.tw](http://www.bd-club.tw/) Facebook 索取優惠折扣: <https://www.facebook.com/xy66606789> Instagram 索取優惠折扣: <https://www.instagram.com/xy66606789/>

LINE 好友 : @xy6789。 ( 訊億商城 )

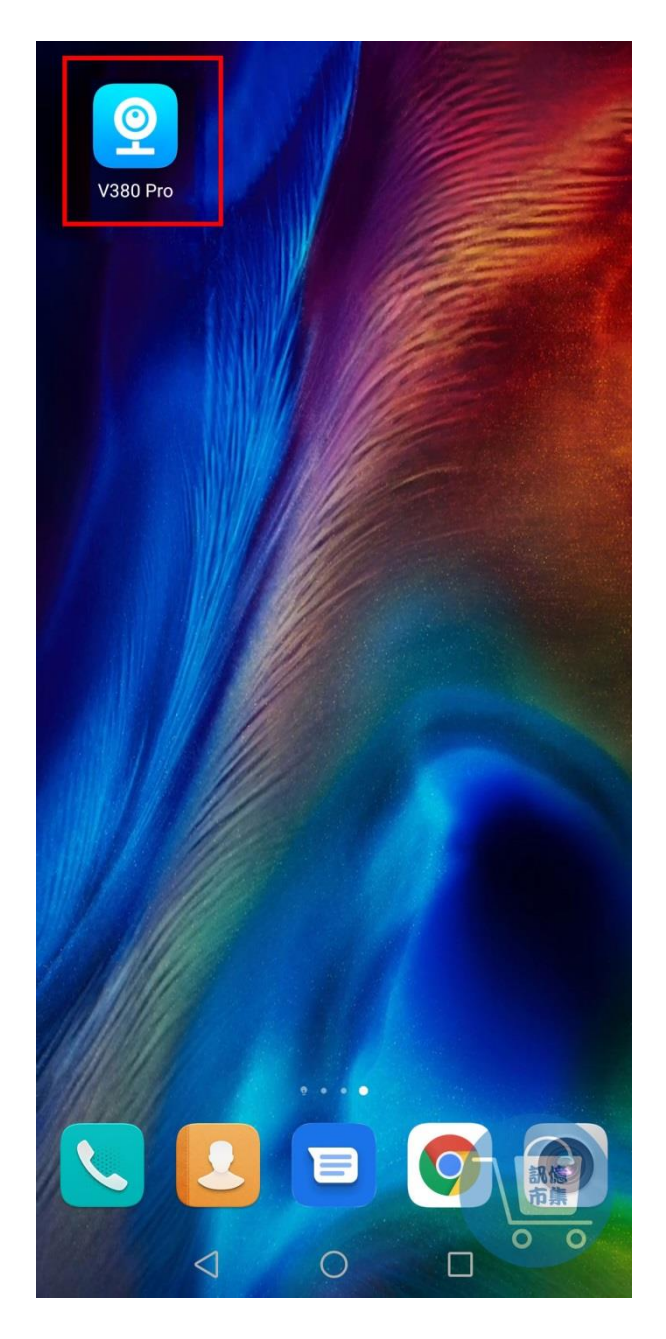

第一步:點擊開啟 V380 Pro APP。

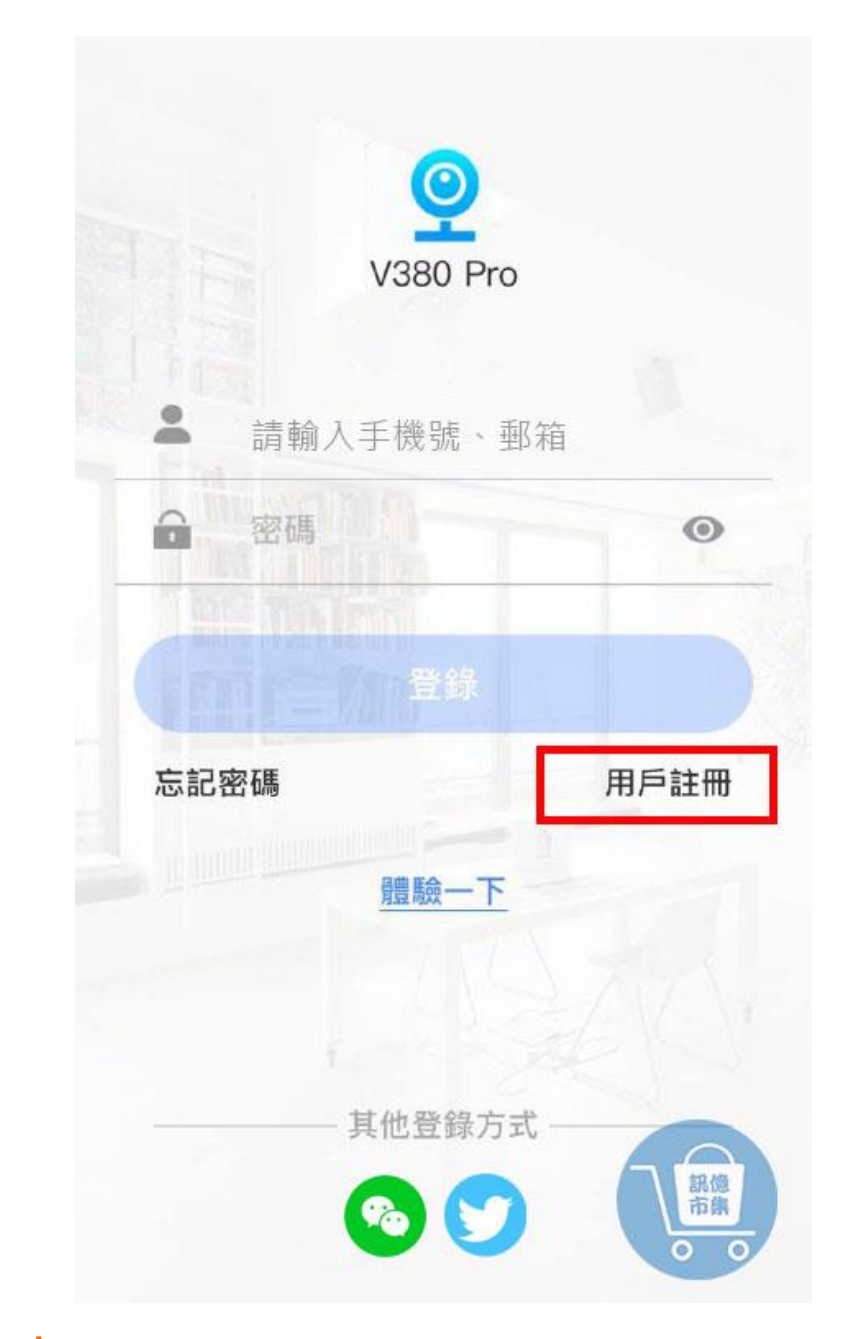

第二步:點擊『用戶註冊』。

 $\begin{picture}(220,20) \put(0,0){\dashbox{0.5}(5,0){ }} \thicklines \put(0,0){\dashbox{0.5}(5,0){ }} \thicklines \put(0,0){\dashbox{0.5}(5,0){ }} \thicklines \put(0,0){\dashbox{0.5}(5,0){ }} \thicklines \put(1,0){\dashbox{0.5}(5,0){ }} \thicklines \put(1,0){\dashbox{0.5}(5,0){ }} \thicklines \put(1,0){\dashbox{0.5}(5,0){ }} \thicklines \put(1,0){\dashbox{0.5}(5,0){ }} \thicklines \put(1,0){\dashbox{0.5}(5$ 

手機號碼註冊

### 註冊賬號

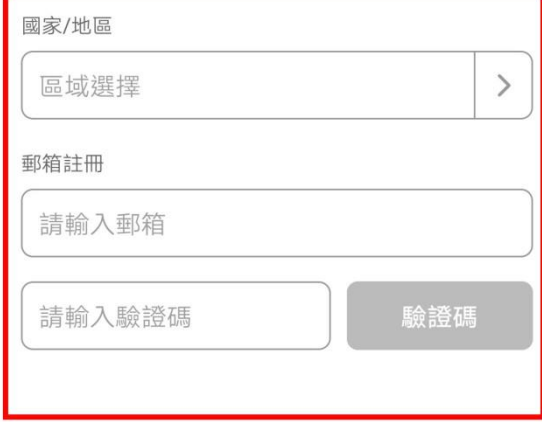

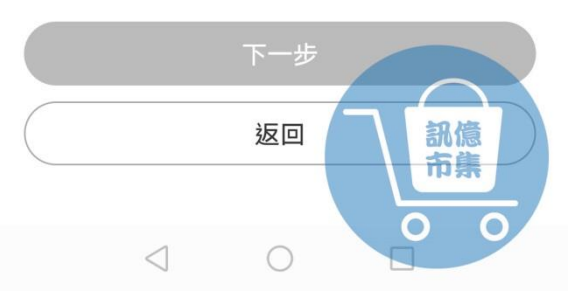

# 第三步:使用郵箱註冊,填入註冊資訊。

 $\bigodot$ 

手機號碼註冊

### 註冊賬號

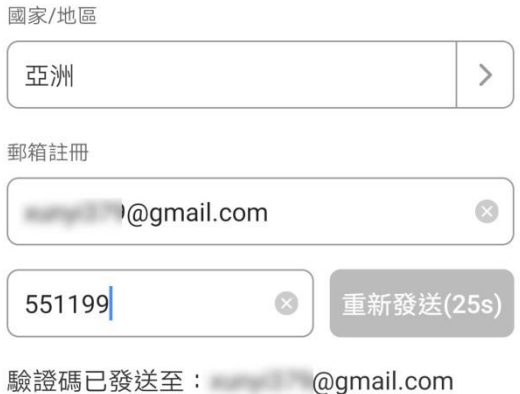

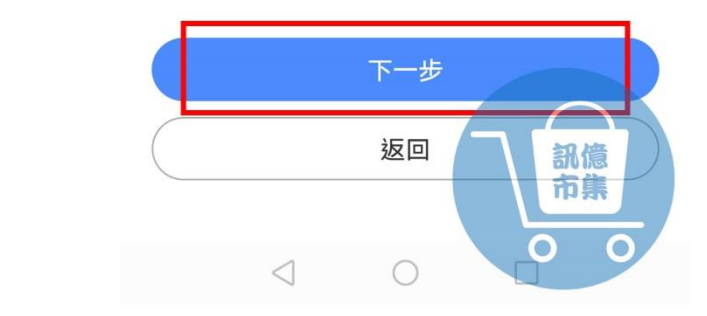

第四步:點擊『下一步』。

#### 設置密碼

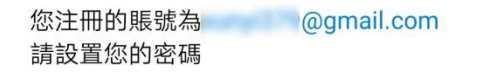

 $\odot$ 

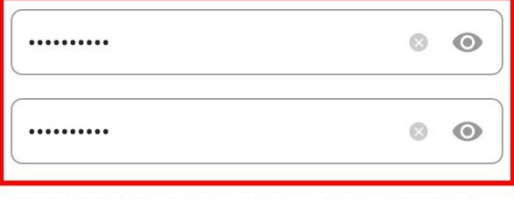

密碼長度為6-16位,數字、字母、字符至少 包含兩種

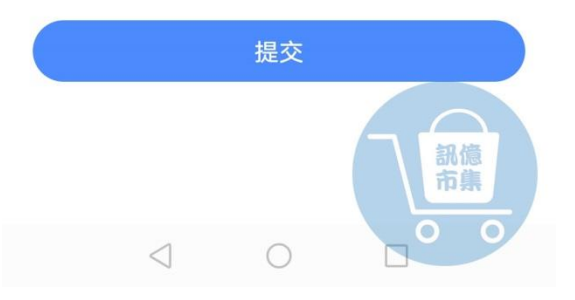

## 第五步:輸入帳戶密碼,點擊『提交』。

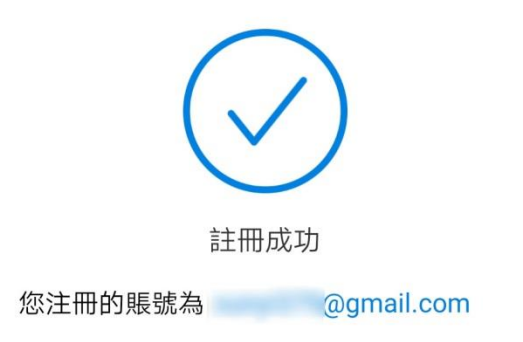

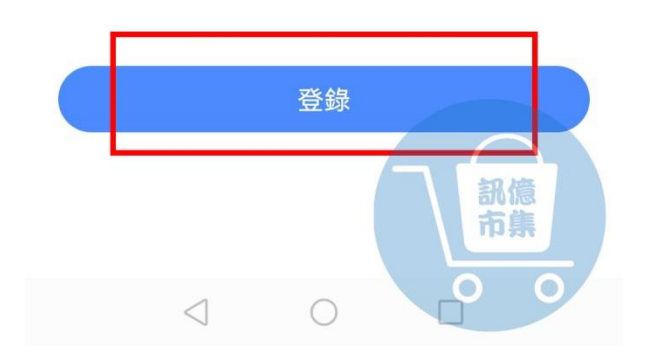

# 第六步:帳戶註冊完成,點擊『登錄』。

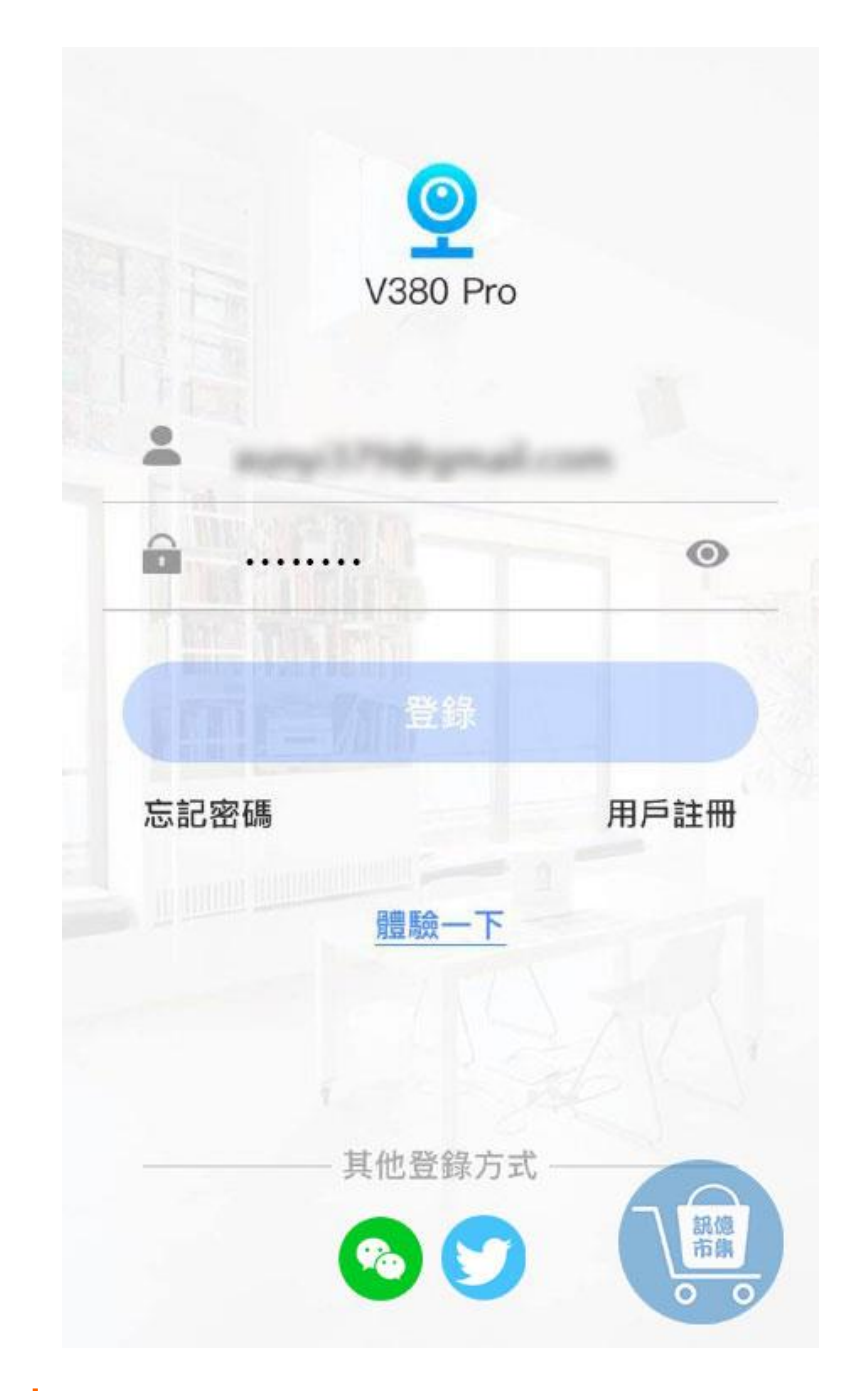

# 第七步:登入帳戶密碼,點擊『登錄』。

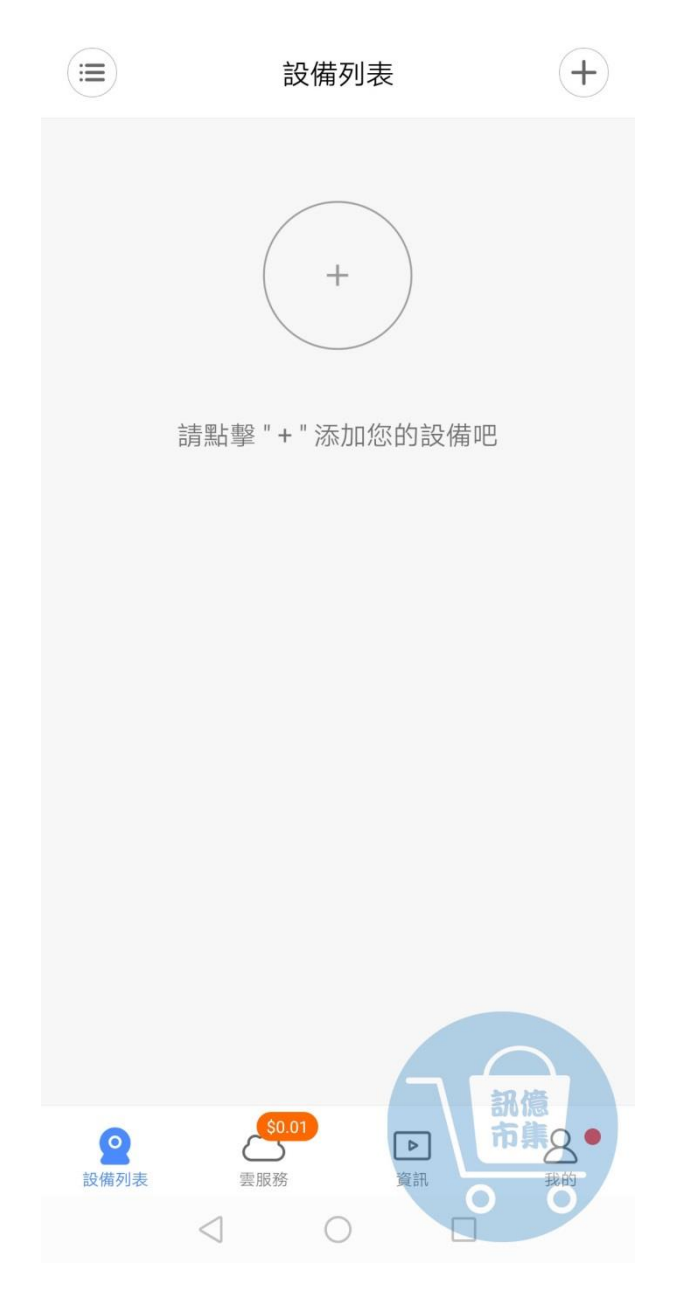

### 第八步:即可開始添加設備,進行連接設定。

更多使用技巧:可以參考 YT 分享影片,記得(按讚)(訂閱)(開啟小鈴鐺) https://www.youtube.com/playlist?list=PL\_rAWCzYLn0mtN6w9Pj\_B7oUsvcoL2-j